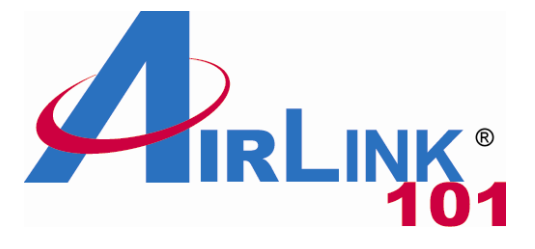

## Quick Installation Guide

#### **Power Over Ethernet Network Camera**

Model # AICP310

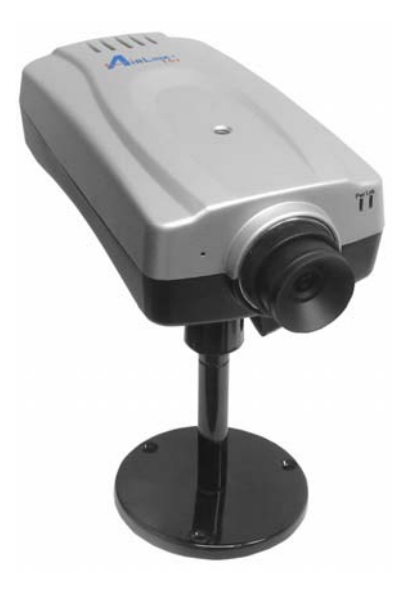

#### **Section 1**

*This Quick Installation Guide only provides basic instructions. For detailed information on using this product and the software IPView Pro, please refer to the User's Manual on the supplied CD.* 

## Getting Started

**Step 1** Connect one end of a network cable to the IP Camera and connect the other end to one of the LAN ports on your router or switch.

**Step 2** If your router or switch does not support Power over Ethernet function, you will need to provide power to the camera by connecting the supplied power adapter. If you are using Power over Ethernet, you do not need to connect the power adapter.

**Step 3** Verify that all of the lights on the camera are lit or blinking. If not, check to make sure that the Ethernet and power connections are secure, then try again.

#### **Section 2**

# Installing the Setup Wizard

**Step 1** Insert the provided CD and wait for the autorun screen to appear.

**Step 2** Click on **Install Setup Wizard**.

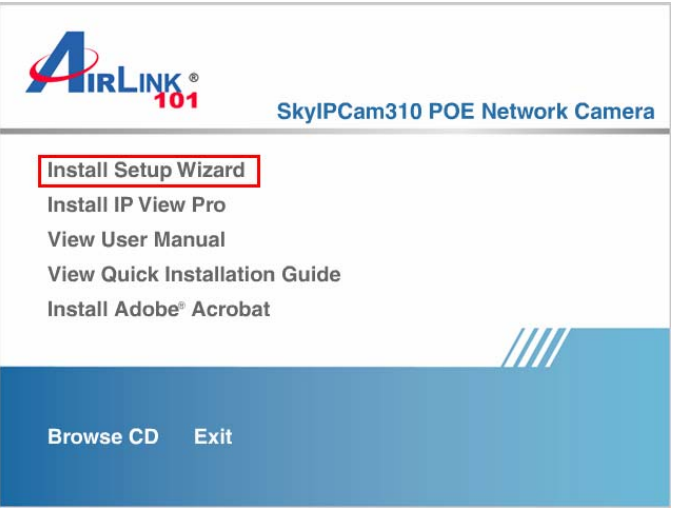

*Note: If the autorun screen does not appear automatically, go to Start, Run, type D:\Wizard\Setup.exe (where D is the letter of your CD drive) and click OK.* 

**Step 3** Click **Next**.

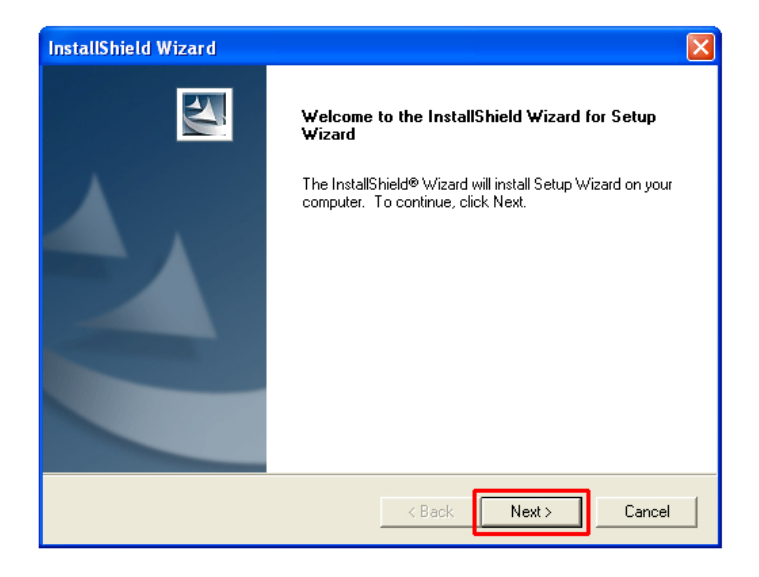

**Step 4** Click **Yes** to accept the License Agreement.

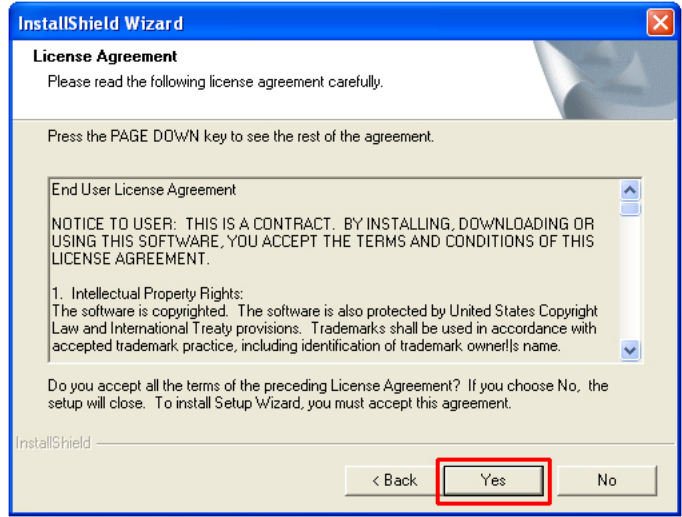

**Step 5** Click **Next** to accept the default Destination Folder.

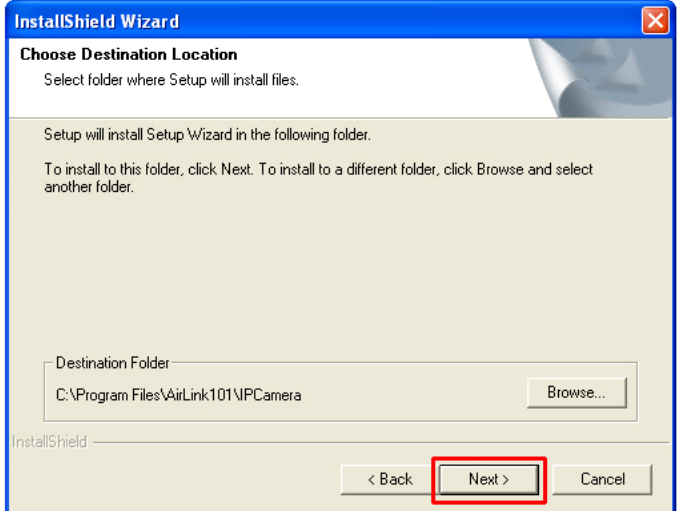

**Step 6** Click **Finish** to complete the installation.

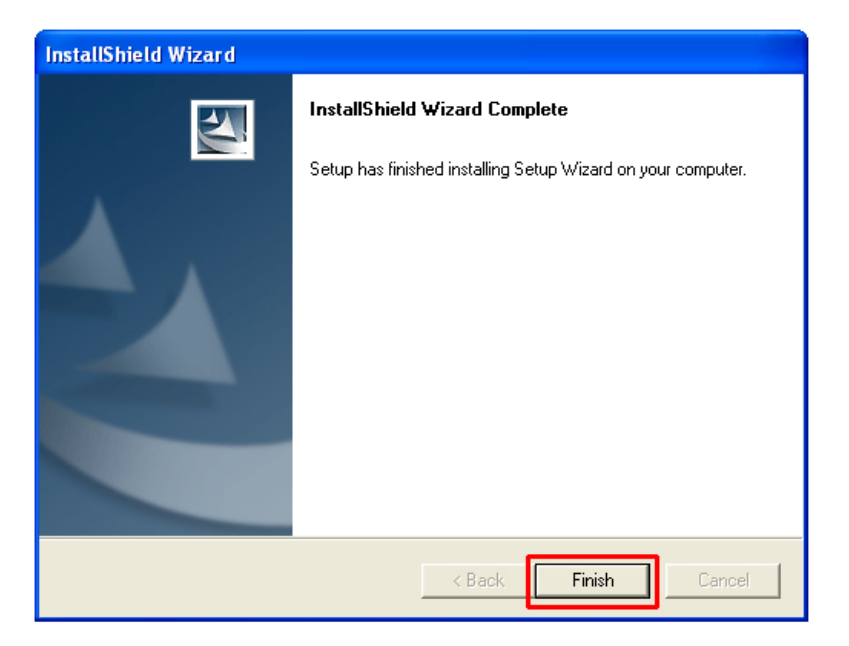

#### **Section 3**

#### Using the Setup Wizard

**Step 1** Go to **Start > (All) Programs > AirLink101 IP Camera Setup Wizard > AirLink101 IP Camera Setup Wizard**.

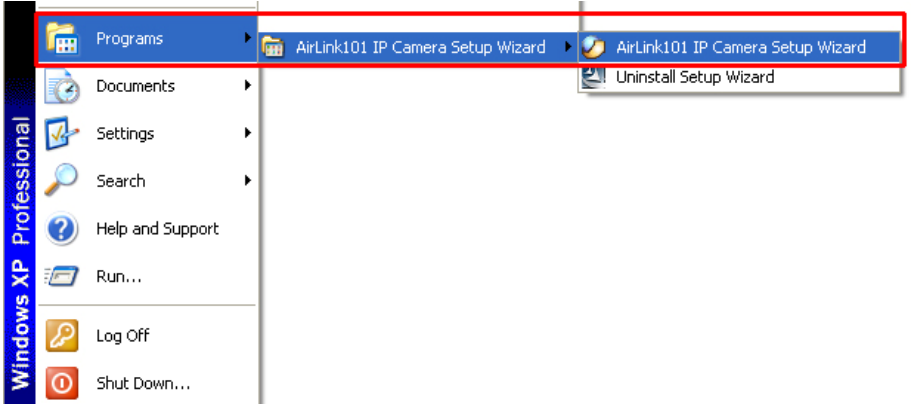

**Step 2** Select the IP Camera you want to configure from the list and click on the **Wizard** button.

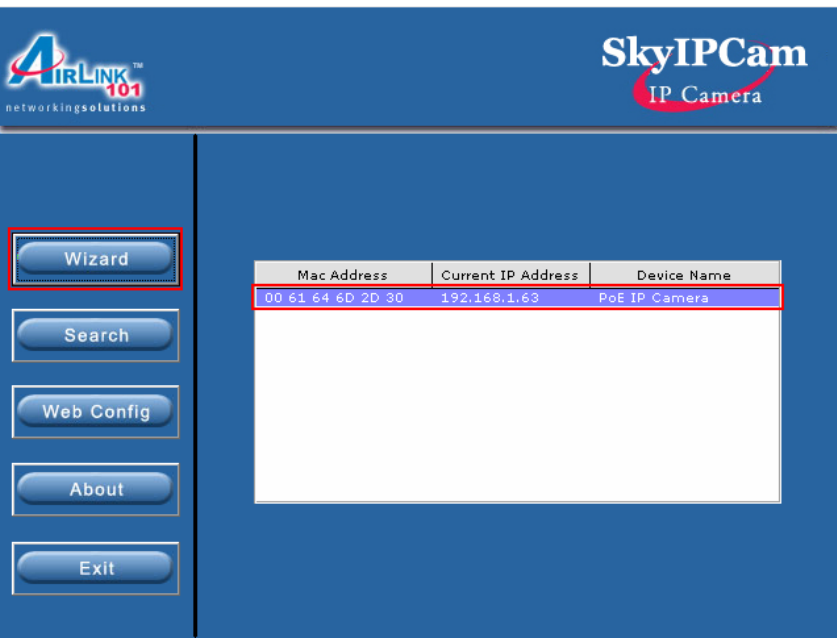

**Step 3** If the Camera's default IP address is on a different subnet, the following message will appear. Click **Yes** to continue. If you do not receive this message, skip to **Step 6**.

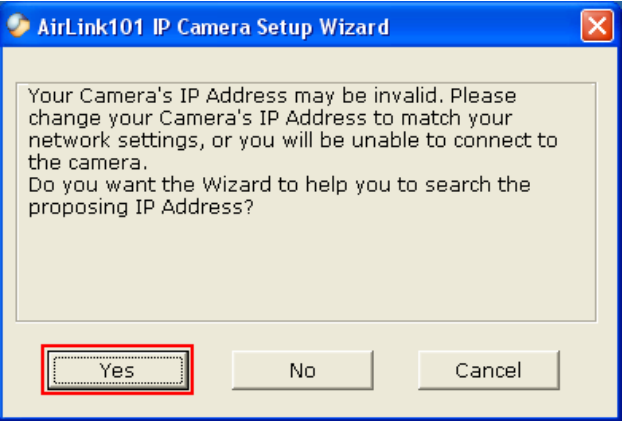

**Step 4** Enter **admin** for both the Admin ID and Password and click **OK**.

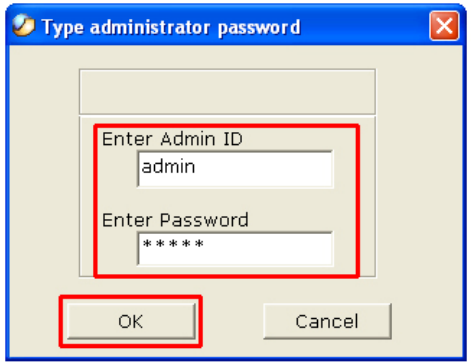

**Step 5** The Wizard will automatically generate an IP address for the camera, if this address is not in use by any other device in your local network, click **OK**. Otherwise, enter an available IP address (ex. 192.168.x.240) and click **OK**.

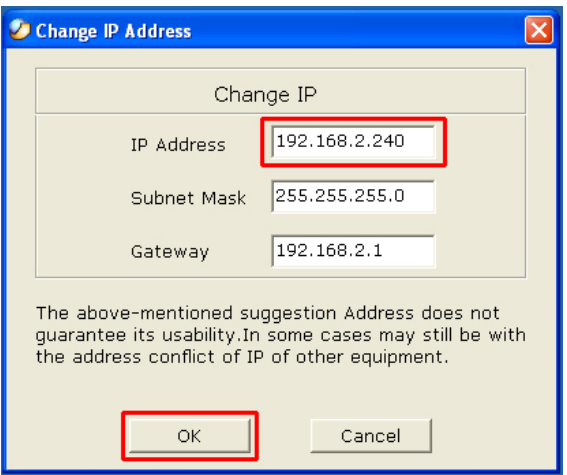

**Step 6** Enter **admin** for both the **Admin ID** and **Password** field and click **Next**. Optionally, you can change the password by checking on the **Change** box and entering the new password.

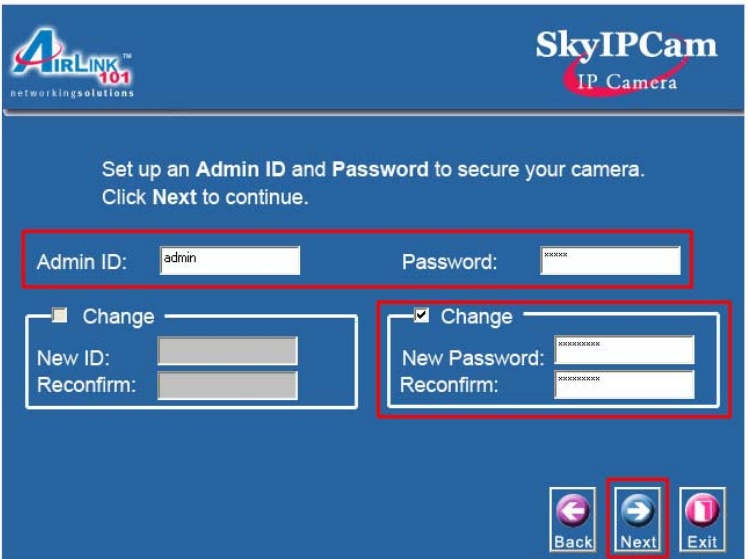

**Step 7** If you need to change the Camera's IP address because another network device is already using the same address, you can assign a new address here and click **Next**.

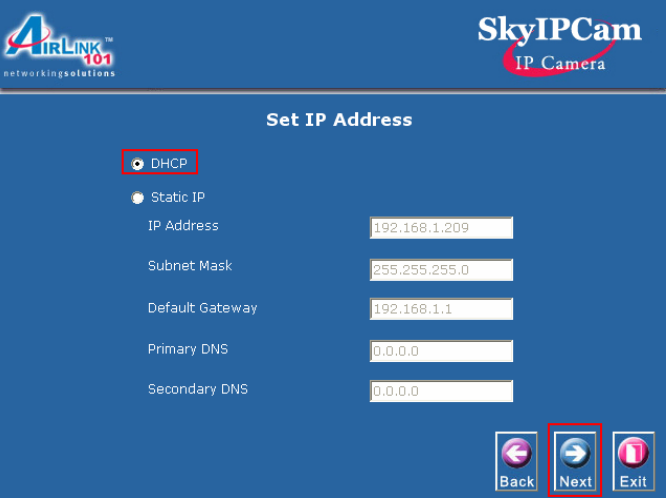

**Step 8** Verify that all the fields are correct and click **Restart** to save the settings and reboot the camera.

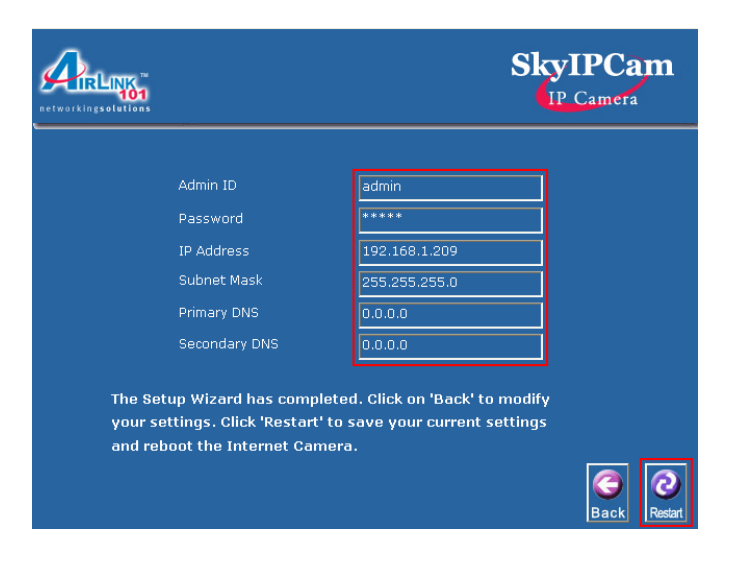

# **Section 4**

# Viewing Images

**Step 1** At the Setup Wizard, select the desired camera from the list and click on the **Web Config** button.

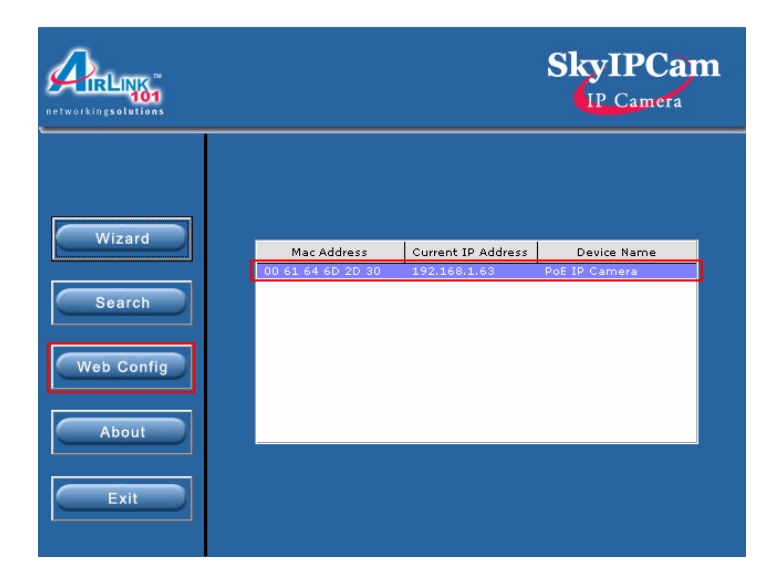

**Step 2** Enter the username and password for the network camera. The default username and password are both **"**a**dmin"**.

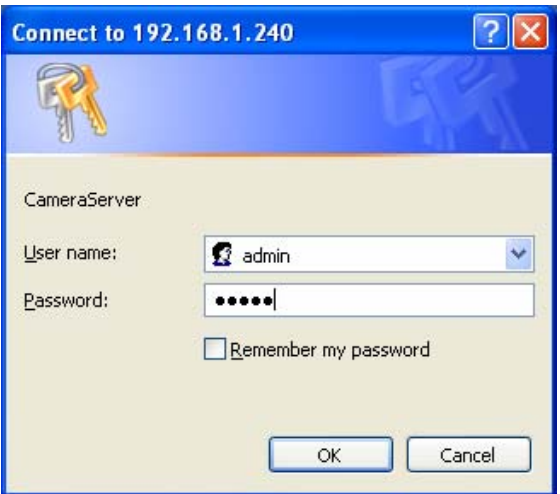

**Step 3** The web based viewing page will appear. You can view live video by selecting either the **ActiveX Mode** (Internet Explorer only) or the **Java Mode**  (Internet Explorer and Netscape).

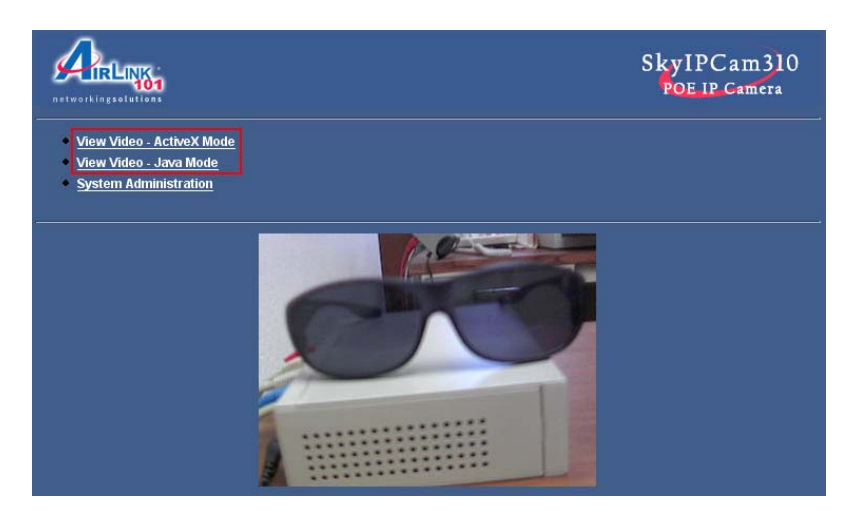

**Step 4** If you select ActiveX Mode, you may be prompt to install the ActiveX Control. Click on the yellow bar to on the top of the screen and click on **Install ActiveX Control**.

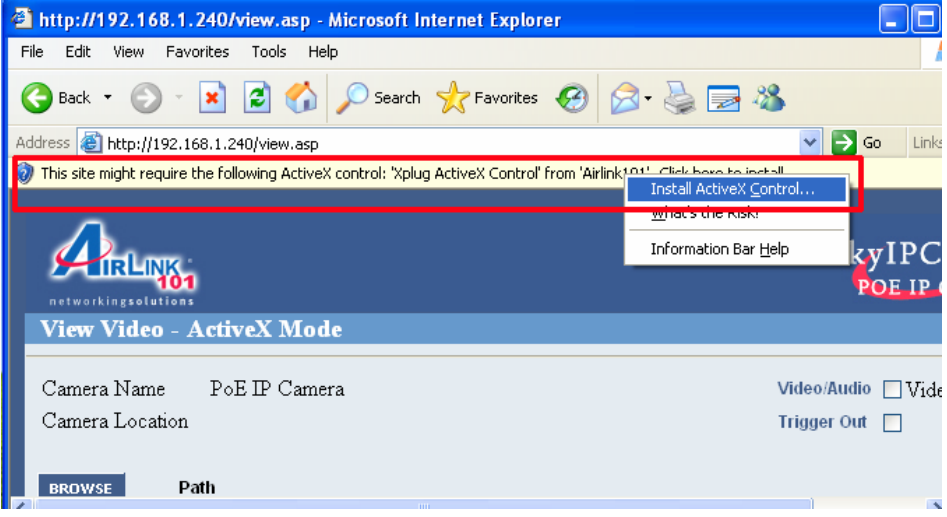

#### **Step 5** Click on **Install**.

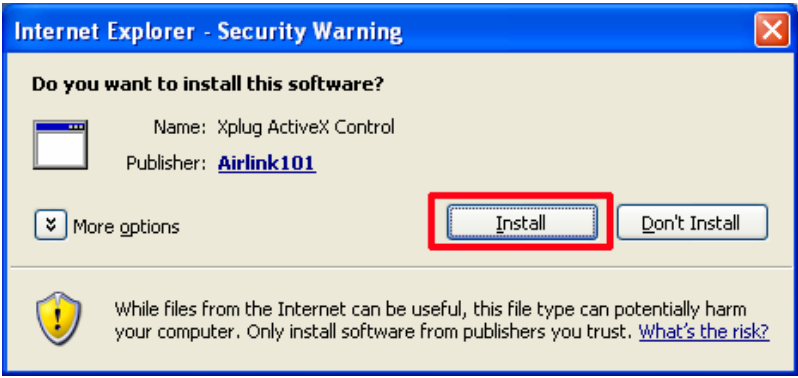

**Step 6** You can focus the camera by turning the camera's lens clockwise or counter-clockwise.

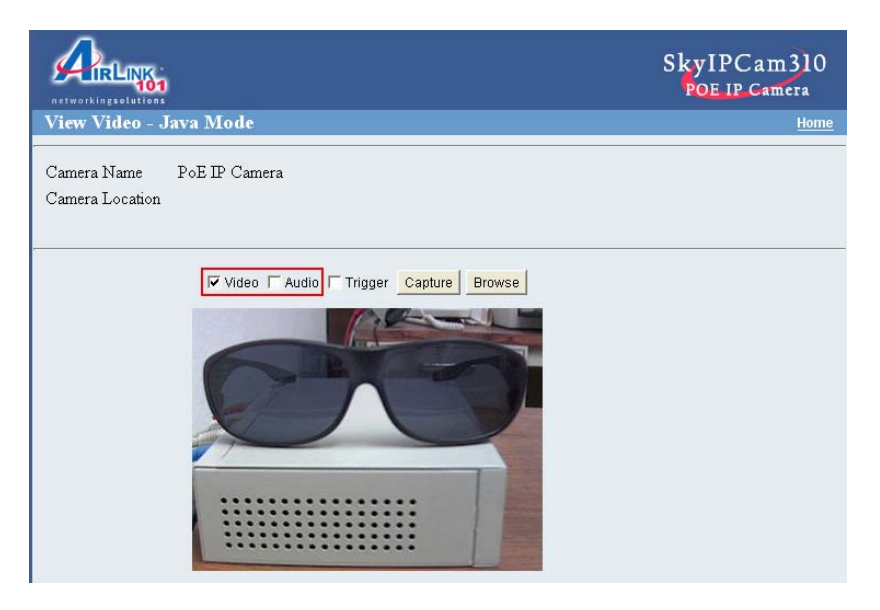

**Note:** ActiveX and/or Java Applet must be installed and enabled on your Web Browser (Internet Explorer or Netscape) before you can view the live videos. For more information please refer to the User's Manual in the provided CD.

**Step 7** If you need to install Java Virtual Machine on your computer, do not follow the on-screen browser instructions for installing. Instead, go to http://www.java.com/en/download/manual.jsp and follow the instructions there for installing Java.

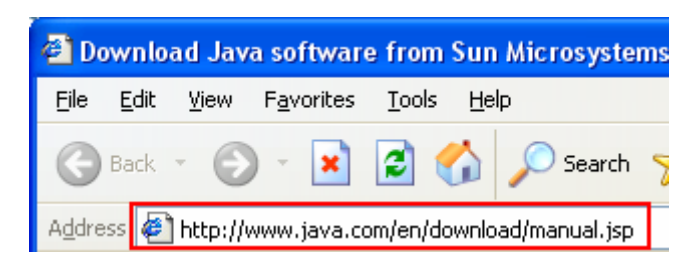

# **Section 5**

## Technical Support

E-mail: support@airlink101.com

Toll Free: 1-888-746-3238

Website: www.airlink101.com

\*Actual data throughput will vary. Network conditions and environmental factors lower actual data throughput rate. Specifications are subject to change without notice. All products and trademarks are the property of their respective owners. Copyright ©2007 AirLink101®